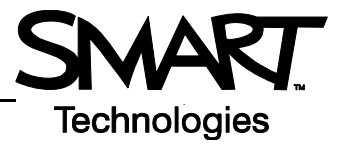

## **Notebook Software Version 9.5 Toolbars**

## **Notebook Software Toolbar**

The Notebook™ software toolbar gives you access to a number of tools to help you work with your Notebook file. By default, the toolbar appears at the top of the Notebook page. If you prefer to sit, or are working with young students, it may be more convenient to move the toolbar to the bottom of the page. To do this, press the down arrow on the far right of the toolbar.

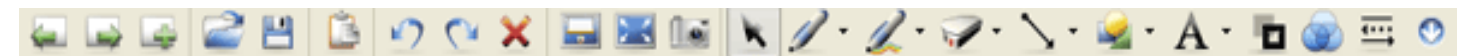

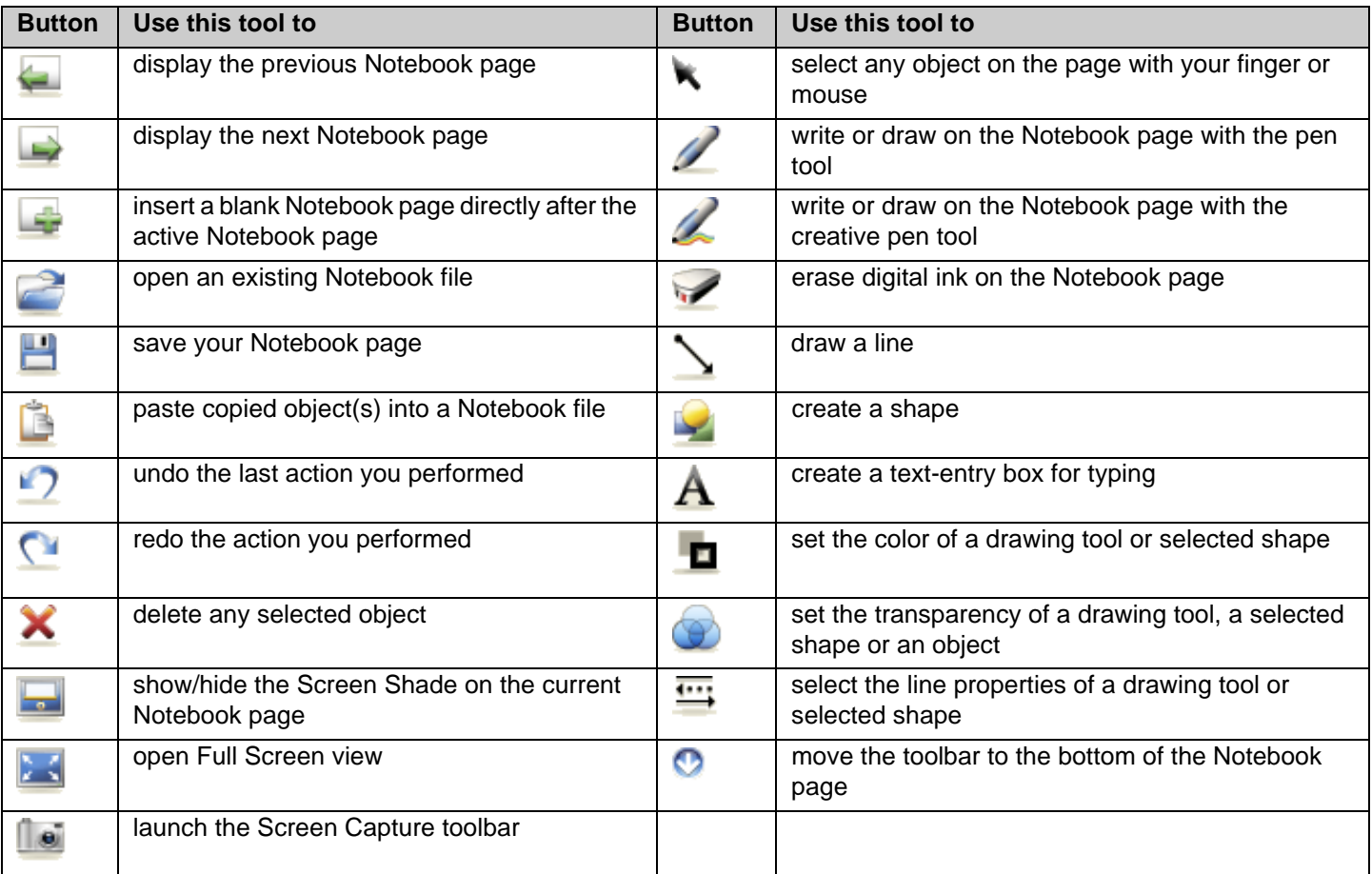

## **Full Screen Toolbar**

The Full Screen toolbar allows you to work with your Notebook file while in full screen mode.

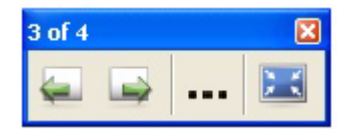

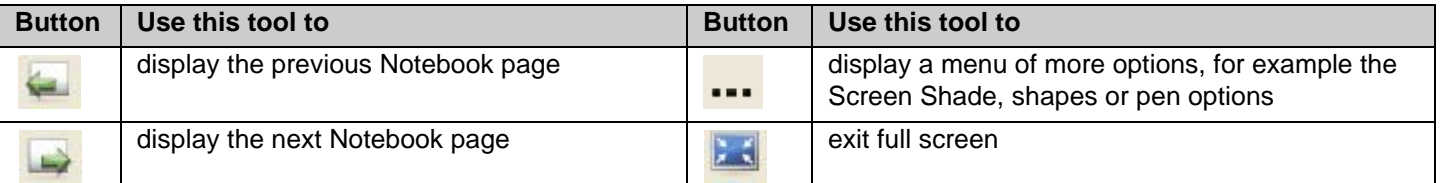

## **Side Tabs**

There are three tabs on the right-hand side of the Notebook interface.

Press the **Page Sorter** tab to allow you to see a thumbnail image of each page in your Notebook file.

Press the **Gallery** tab for collections of SMART's custom pages, clip art, Macromedia® Flash® animations and video you can add to your Notebook file.

Press the **Attachments** tab to add hyperlinks to or attachments from other software applications in your file.

Press the arrow button to move the three tabs to the other side of the page – often a more comfortable location for lefthanded presenters.

You can hide the tabs from view when you have finished working with them by checking the Auto-hide check box.

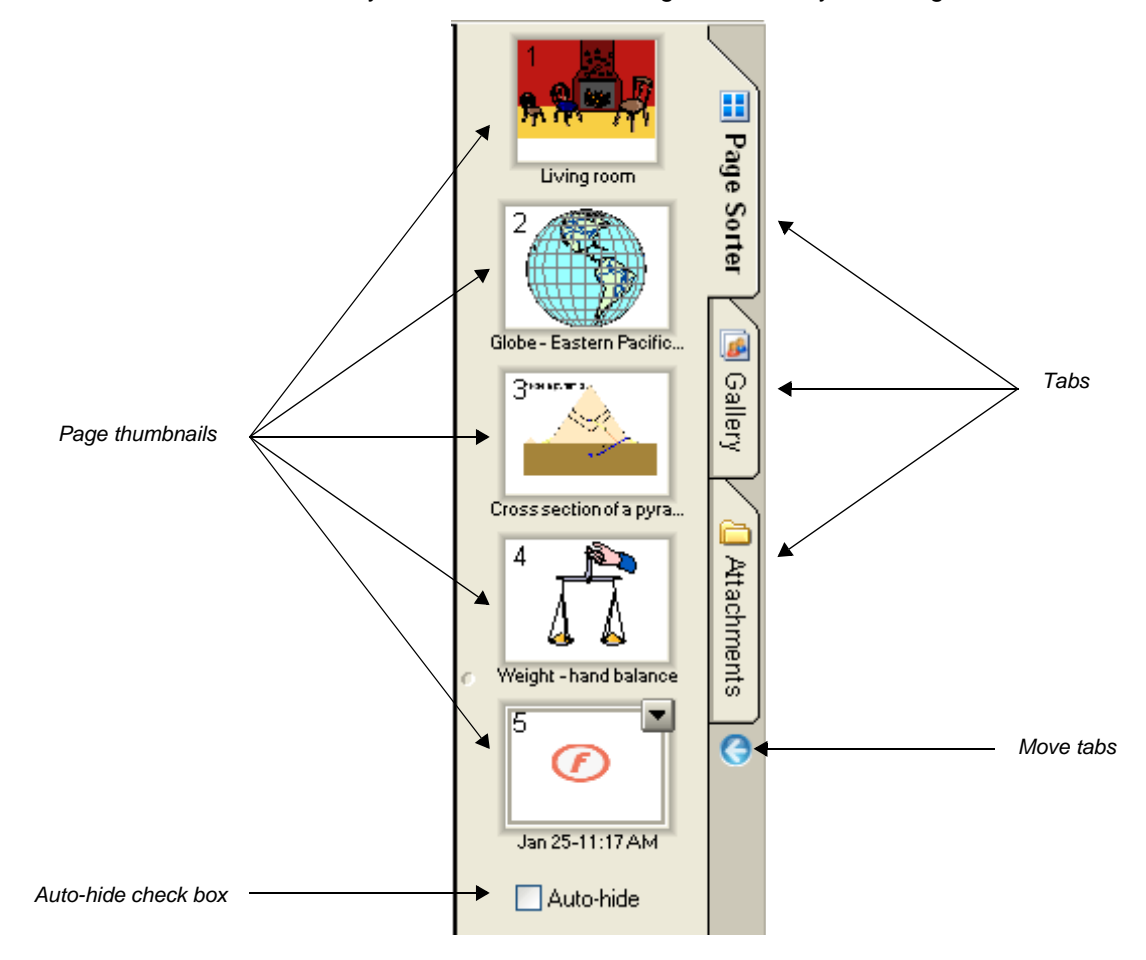